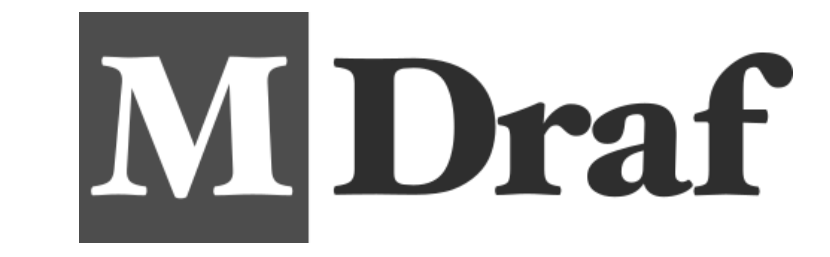

ライセンス管理ツール セットアップガイド

License Management Tools – Setup guide

# <span id="page-1-0"></span>目次

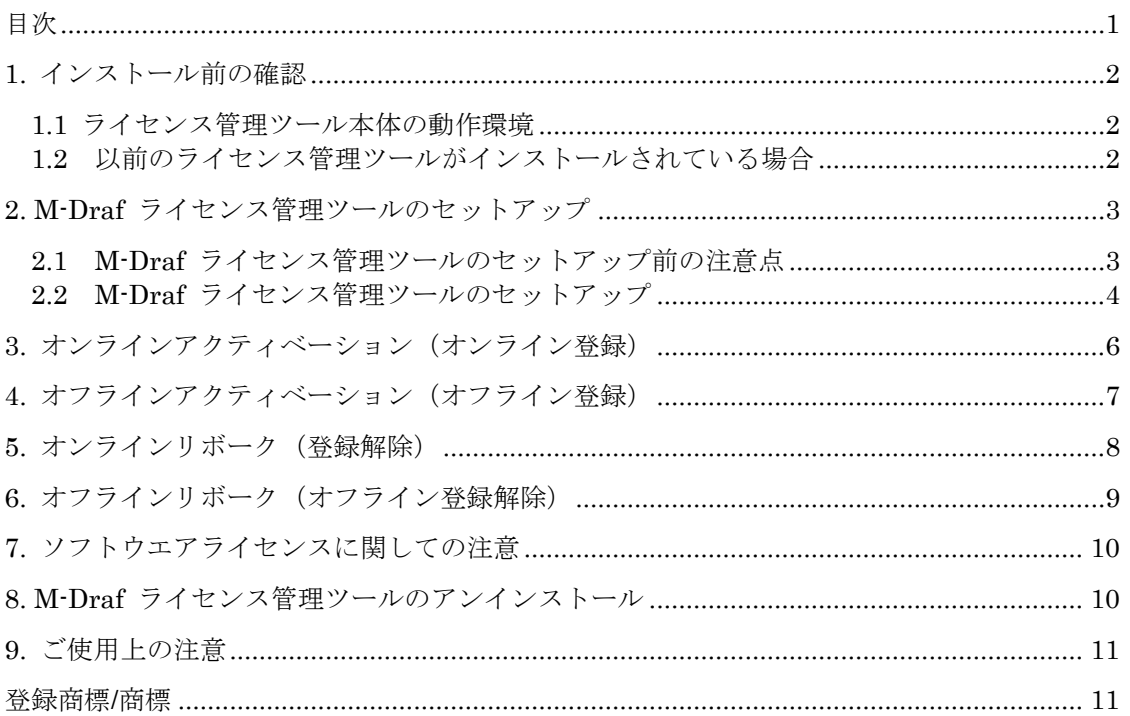

### <span id="page-2-0"></span>1. インストール前の確認

#### <span id="page-2-1"></span>1.1 ライセンス管理ツール本体の動作環境

M-Draf ライセンス管理ツールの動作環境は以下の通りです。 以下の条件を満たしていない場合、インストールが出来ない、もしくは動作が不安定に なる等の問題が発生する恐れがあります。必ず動作環境を満たすシステムでご使用くださ い。

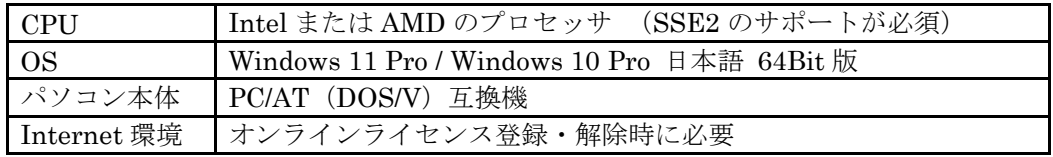

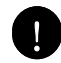

Windows 11/10 Pro 各バージョンの Microsoft 社による製品サポート終了後は動作 保証対象外となります。

使用 OS が上記動作環境以外の場合はインストールが行われません。 アップグレードインストールによりセットアップされたOSは動作保証外となります。

#### <span id="page-2-2"></span>1.2 以前のライセンス管理ツールがインストールされている場合

M-Draf 2022 シリーズ以前の旧バージョンがインストールされている場合には、 旧バージョンをアンインストールしてからM-Draf ライセンス管理ツールのインストール を開始します。ただし、次の点に注意してください。

・インストールされているライセンス管理ツールをシステムからアンインストールし、 そのまま新しいライセンス管理ツールをインストールするとライセンスの解除操作を 行えません。

・既にライセンス登録を行い、ソフトウエアセキュリティで動作している場合には、先に ライセンスを解除(リボーク)してから旧バージョンのライセンス管理ツールのアンイン ストールを行います。

# <span id="page-3-0"></span>2. M-Draf ライセンス管理ツールのセットアップ

### <span id="page-3-1"></span>2.1 M-Draf ライセンス管理ツールのセットアップ前の注意点

- 1. ライセンス管理ツールのインストール画面は Suite Premium/Standard 版、Spirit 版、 LT 版、すべて共通の画面となります。 なお、本セットアップガイドでは Windows 10 Pro OS 上に Spirit 版ライセンス 管理ツールのインストールを行う際の画像を使用します。
- 2. M-Draf ライセンス管理ツールのインストーラと表示されるプログラム一覧名は各製品 によって次のように命名されます。

#### M-Draf Suite Premium

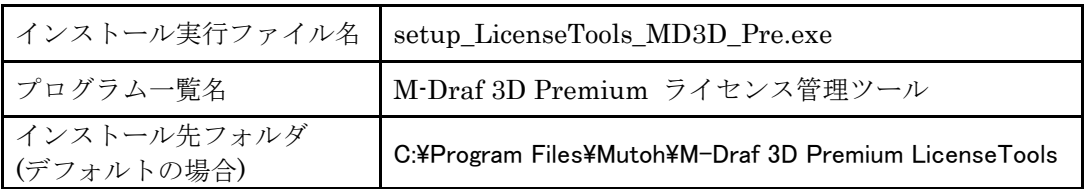

### M-Draf Suite Standard

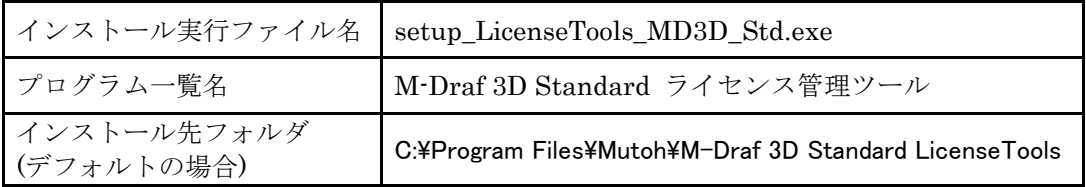

#### M-Draf Spirit

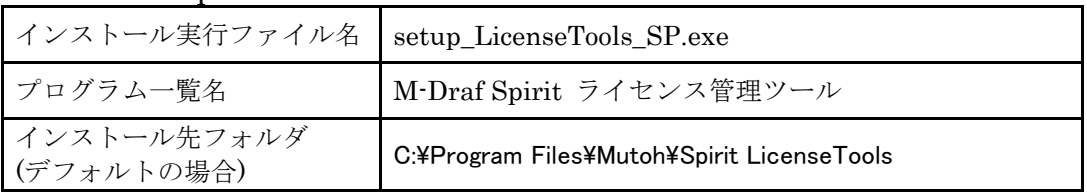

#### M-Draf LT

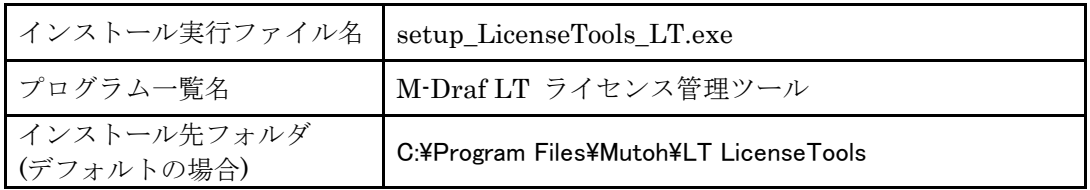

### <span id="page-4-0"></span>2.2 M-Draf ライセンス管理ツールのセットアップ

1. 「M-Draf [エディション名] ライセンス管理ツールの InstallShield Wizard へ ようこそ」 のダイアログが表示されます。セットアップを継続する場合は「次へ] ボタンをクリックし4.へ進みます。終了する場合は [キャンセル]ボタンを クリックし 2.へ進みます。

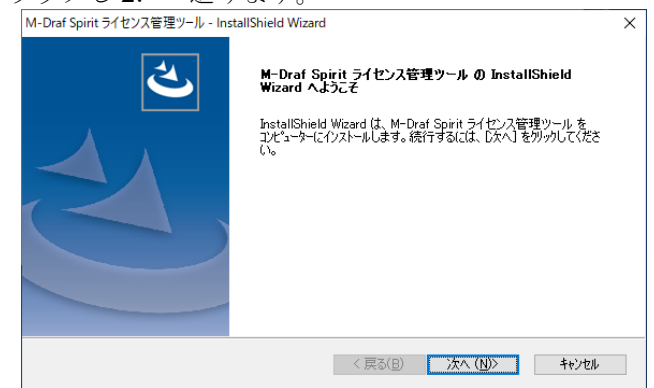

2. セットアップを終了する場合、再度確認のためのダイアログボックスが表示されます。 セットアップを継続する場合は [いいえ]ボタン (1.へ)を、終了する場合は [はい] ボタン(3.へ)を選択します。

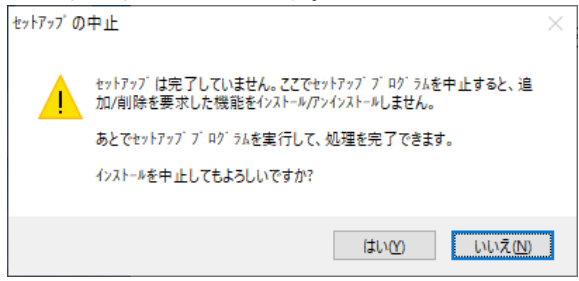

- 3. 「完了」 ボタンをクリックしてセットアップを終了します。
- 4. インストール先を設定します。デフォルトのインストール先ドライブ名は、Windows のインストールされているドライブになります。「次へ]ボタンを押します。

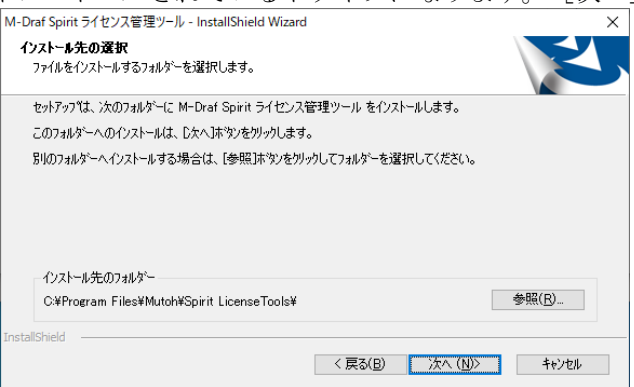

5. インストール準備の完了が表示されます。「M-Draf [エディション名] ライセンス管理 ツール」のインストールを実行する場合「インストール」を選択します。 デフォルトのプログラムグループ名は【M-Draf [エディション名] ライセンス管理 ツール】となります。

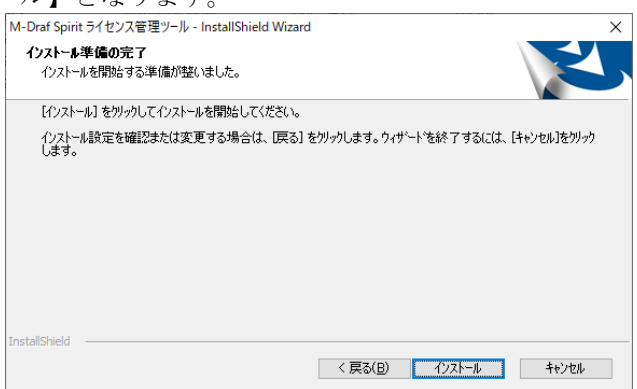

6. InstallShield Wizard の完了メッセージが表示されますので、[完了]ボタンを押して インストール作業を終了します。

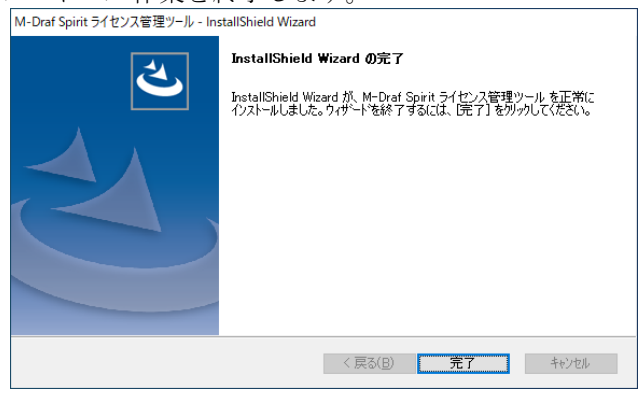

7. スタートメニューのプログラムフォルダに【M-Draf [エディション名] ライセンス 管理ツール】が表示され、「スタンドアロンライセンス管理ツール」と「コミュータ ライセンス管理ツール」が含まれていることを確認します。

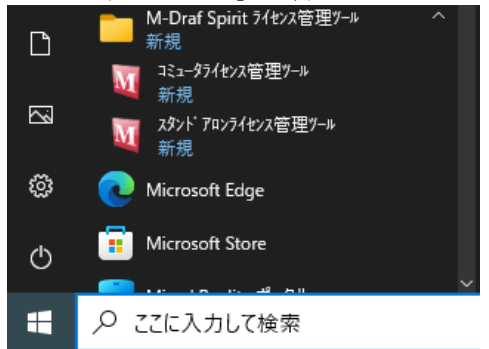

8. ライセンス管理ツールのセットアップが完了しましたら、ライセンスの登録を行って 下さい。Internet へ接続が出来る環境の場合には 3.オンラインアクティベーションの 項目を参考にライセンスの登録を行ってください。 Internetへ接続が出来ない環境の場合には、4.オフラインアクティベーションの項目を 参考にライセンスの登録を行ってください。

# <span id="page-6-0"></span>3. オンラインアクティベーション(オンライン登録)

Internet へ接続が出来る環境の場合には、下記手順にてアクティベーション(登録)を 行ってください。

1. Windows のスタートボタンをクリックし、メニューより M-Draf [エディション名] ライセンス管理ツールのプログラムフォルダ内にある『スタンドアロンライセンス 管理ツール』をクリックします。

ユーザーアカウント制御のダイアログが表示された場合は『はい』を選択します。

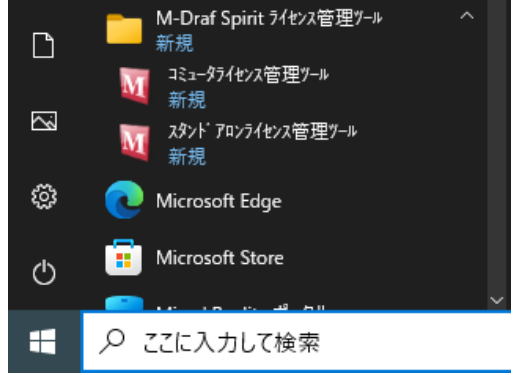

2. セキュリティメンテナンスツールが起動してきますので、Entitlement ID の項目に Entitlement ID を入力します。すると Customer ID が自動的に表示され [登録] ボタンが押せる様になりますので、登録ボタンを押してアクティベーション(登録)を 行います。

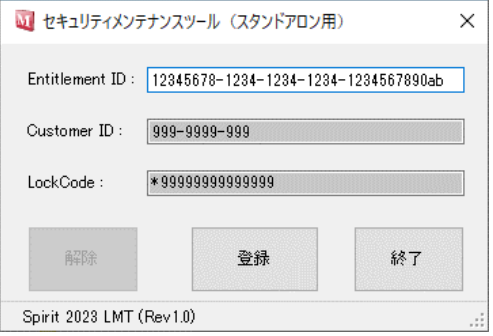

- ※ 自動的に Customer ID が表示されない場合には、入力されている Entitlement ID に 誤りがないかご確認ください。
- 3. アクティベーション (登録) が完了すると下記ダイアログが表示されますので [OK] ボタンを押してください。これでアクティベーション(登録)が完了になります。

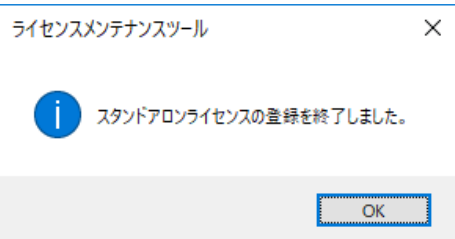

# <span id="page-7-0"></span>4. オフラインアクティベーション(オフライン登録)

M-Draf をインストールした PC が Internet へ接続が出来ない場合、社内に Internet へ 接続が出来る PC があれば、その PC を使用してライセンスのアクティベーション(登録) を行えます。

- 1. M-Draf ライセンス管理ツールのインストール先フォルダにある OfflineTools フォルダ をフォルダごと、Internet に接続されてない M-Draf がインストールされている PC へ コピーしてください。コピー先はデスクトップ等の任意の位置で構いません。また、 同様に OfflineTools フォルダを、Internet に接続が出来る PC へコピーします。
- 2. M-Draf がインストールされている PC にてコピーした OfflineTools フォルダ内にある 『LMTStd\_GetLockcode.exe』をダブルクリックし、起動してきたダイアログの[実行] ボタンを押しロックコード生成プログラムを実行させます。すると、ロックコード生成 プログラムを起動させた場所に『lockcode』と言うファイルが作成されますので、この ファイルを Internet に接続が出来る PC の OfflineTools フォルダに移動させます。

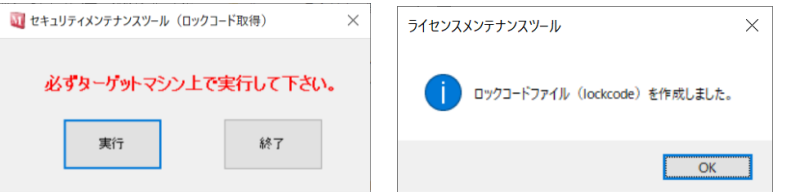

3. 次に、 Internet に 接 続 が 出 来 る PC の OfflineTools フ ォ ル ダ 内 にある 『LMTStd\_Activate.exe』をダブルクリックし、起動してきたダイアログの Entitlement ID の項目にアクティベーション(登録)を行うための Entitlement ID 入力します。 自動的に Customer ID が表示され「登録]ボタンが押せる様になりますので、「登録] ボタンを押します。アクティベーションツールを実行させた場所に『lservrc』ファイル が作成されます。

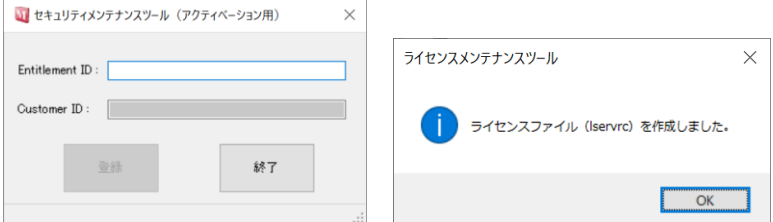

- ※ 自動的に Customer ID が表示されない場合には、入力されている Entitlement ID に 誤りがないかご確認ください。
- 4. 手順 3.で作成された『lservrc』ファイルを M-Draf がインストールされている PC にて 所定のフォルダへ移動させます。(上書きするか聞かれますので、上書きしてください) 通常、製品ごとの移動先フォルダは以下のようになります。

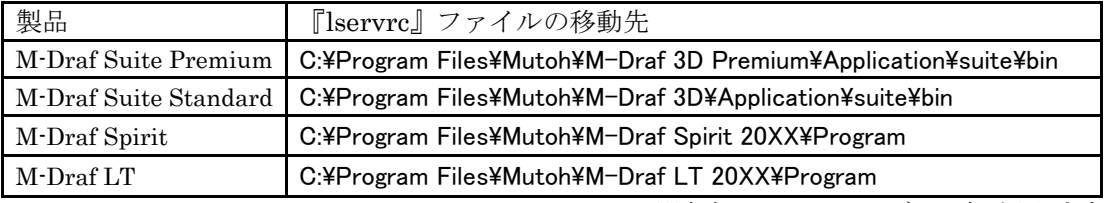

※上表のXXにはバージョン名が入ります

5. 最後に、M-Draf の起動アイコンをマウスの右ボタンで選択し、[管理者として実行]を 選択し M-Draf を起動させ、正常に起動が出来ましたらこれでオフラインアクティベー ションが完了になります。

# <span id="page-8-0"></span>5. オンラインリボーク(登録解除)

Internet へ接続できる環境でアクティベーション(登録)を行った場合には下記の手順に て、M-Draf のライセンスをお使いのコンピュータからリボーク (登録解除)を行う事が 出来ます。尚、必ず管理者権限のあるユーザーでログオンし操作の方を行ってください。 《重要》オフラインアクティベーションを行った PC の場合、後から Internet へ接続が 出来る環境となった場合でも、リボーク(登録解除)を行う時には、オフラインリボーク の手順で行ってください。

1. Windows のスタートボタンをクリックし、メニューより M-Draf [エディション名] ライセンス管理ツールのプログラムフォルダ内にある『スタンドアロンライセンス 管理ツール』をクリックします。

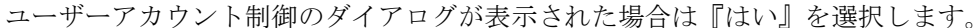

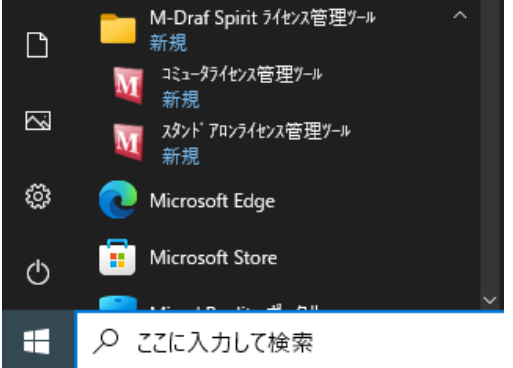

2. セキュリティメンテナンスツールが起動してきますので[解除]ボタンを押して リボーク(登録解除)します。

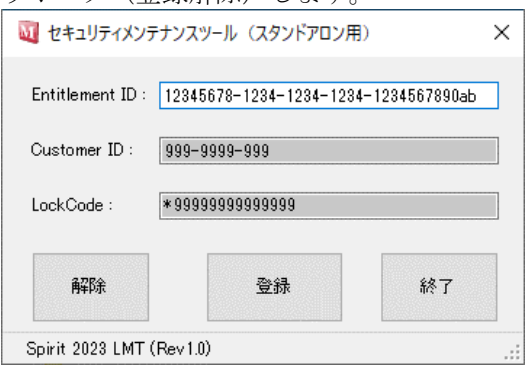

3. リボーク (登録解除)が完了すると下記ダイアログが表示されますので[OK]ボタンを 押してください。これでリボーク(登録解除)が完了になります。

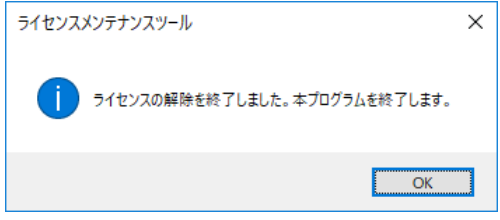

# <span id="page-9-0"></span>6. オフラインリボーク(オフライン登録解除)

オフラインアクティベーション(オフライン登録)を行った PC で、リボーク(登録解除) を行う場合には、以下の手順で行ってください。

- 1. M-Draf ライセンス管理ツールのインストール先フォルダにある OfflineTools フォルダ をフォルダごと、Internet に接続されてない M-Draf がインストールされている PC へ コピーしてください。コピー先はデスクトップ等の任意の位置で構いません。また、 同様に OfflineTools フォルダを、Internet に接続が出来る PC へコピーします。
- 2. M-Draf 各製品のインストール先フォルダにある『lservrc』ファイルを、Internet に接 続が出来る PC の OfflineTools フォルダへコピーします。
- 3. OfflineTools フォルダにある『LMTStd\_GetPermissionTkt.exe』をダブルクリックし、 起動してきたダイアログの Entitlement ID の項目にアクティベーション(登録)を 行った時の Entitlement ID を入力すると自動的に Customer ID が表示され「実行] ボタンが押せる様になりますので、[実行]ボタンを押します。

『LMTStd\_GetPermissionTkt.exe』を実行させた場所に『permissionTkt』ファイルが 作成されますので、このファイルをM-DrafがインストールされているPCのOfflineTools フォルダへコピーします。

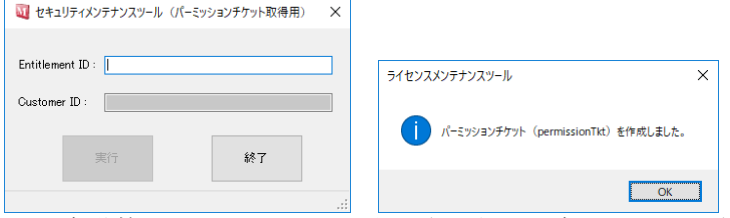

- ※ 自動的に Customer ID が表示されない場合には、入力されている Entitlement ID が 間違っていないかご確認ください。
- 4. 次に、OfflineTools フォルダにある『LMTStd\_Revoke.exe』をダブルクリックして起動 させ、[実行]ボタンを押します。『LMTStd\_Revoke.exe』を実行させた場所に 『revocationTkt』と言うファイルが作成されますので、このファイルを Internet に接続 が出来る PC の OfflineTools フォルダへコピーします。

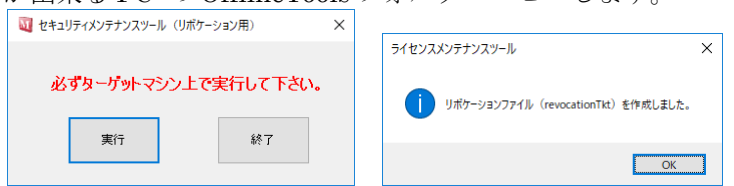

5. 最後に Internet に接続が出来る PC の OfflineTools フォルダにある

『LMTStd\_UpdateRevocationTkt.exe』をダブルクリックして起動させ、再度アクティ ベーション(登録)を行った時の Entitlement ID を入力し[実行]ボタンを押します。 ライセンスの解除完了のダイアログが表示されましたら[OK]ボタンを押して終了 させて下さい。オフラインリボーク(オフライン登録解除)が完了になります。■ セキュリティメンテナンスツール (リボケーションチケット転送用) ×

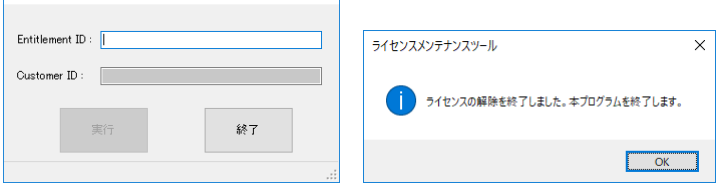

# <span id="page-10-0"></span>7. ソフトウエアライセンスに関しての注意

#### リボーク(登録解除)について

アクティベーション(登録)をオフラインで行った場合には、リボーク(登録解除)を 行う時には、Internet へ接続出来る環境であっても、オフラインの手順でリボーク (登録解除)を行ってください。

### <span id="page-10-1"></span>8. M-Draf ライセンス管理ツールのアンインストール

お使いのコンピュータから、「M-Draf ライセンス管理ツール」を削除します。必ず 「管理者権限のある半角英数のユーザー名 Administrator 等」でログオンしてください。 尚、リボーク(登録解除)を行ってからアンインストールを行ってください。

- 1. Windows のスタートボタンにマウスカーソルを合わせ右クリックし、表示された メニュー一覧から[設定]を選択します。
- 2. Windows の設定画面が表示されます。「アプリ」をクリックします。
- 3. アプリと機能 から「M-Draf [エディション名] ライセンス管理ツール」をクリック、 「アンインストール]ボタンを選択します。
- 4. 確認ダイアログボックスが表示されますので実行する場合は、[OK]ボタンを 押します。
- 5. ファイルの削除が終了すると、確認のダイアログが表示されますので「完了]ボタンを 押します。再起動を促すメッセージが表示された場合、[はい、今すぐコンピュータを 再起動します。]を選択し、再起動をさせてください。

# <span id="page-11-0"></span>9. ご使用上の注意

#### ウイルス対策ソフトについて

M-Draf ライセンス管理ツールの操作中に「EMS サーバーに接続できません。ネット ワーク環境をご確認ください。本プログラムを終了します。」と言うメッセージが表示さ れてしまう時や、ライセンス登録時に登録完了メッセージが表示されない等の場合には、 ウイルス対策ソフトウェアによってライセンス確認プログラムがブロックされて いる可能性があります。M-Draf ライセンス管理ツールがインストールされている フォルダをウイルス対策ソフトウェアによる検査対象外にする等を試みてください。

#### ◆ コミュータライセンス管理ツールについて

M-Draf ライセンス管理ツールのインストール後「コミュータライセンス管理ツール」が 併せてインストールされますが、このプログラムはネットライセンス版をご利用の場合に 使用されるプログラムとなります。スタンドアロンライセンスでの登録をされている場合 は使用できません。

### <span id="page-11-1"></span>登録商標/商標

● MS, Windows、Windows 10、Windows 11、Visual C++ および Microsoft は Microsoft Corporation の 商標または登録商標です。

⚫ Sentinel(R)は Thales, Inc.の登録商標です。 Sentinel(R)RMS (c)2022 Thales, All rights reserved. Sentinel(R)EMS (c)2022 Thales, All rights reserved. -------------------------------------------------------------------------------------------------

Licensee shall conspicuously include in Licensee's documentation the following statement: Sentinel(R) is a registered trademark of Thales -------------------------------------------------------------------------------------------------